# **Enrolling in UFSelect and GatorCare Plans**

UFSelect and GatorCare plans are available to specific employee groups at UF. Information regarding available plan options and eligibility is found on the **Benefits website**.

**Please Note**: This instruction guide is for UFSelect and GatorCare plans only. To enroll in the State of Florida plans, you must visit the PeopleFirst website.

### **Step 1: Log into myUFL**

- 1. Go to **my.ufl.edu**.
- 2. Enter your GatorLink username and password.
- 3. Go to **NavBar** > **Main Menu** > **My Self Service** > **Benefits** > **Benefits Enrollment**.

### **Step 2: Access Your Open Event**

1. Select the **Enter** button next to the open the benefit event (i.e., new hire, marriage, birth, etc.).

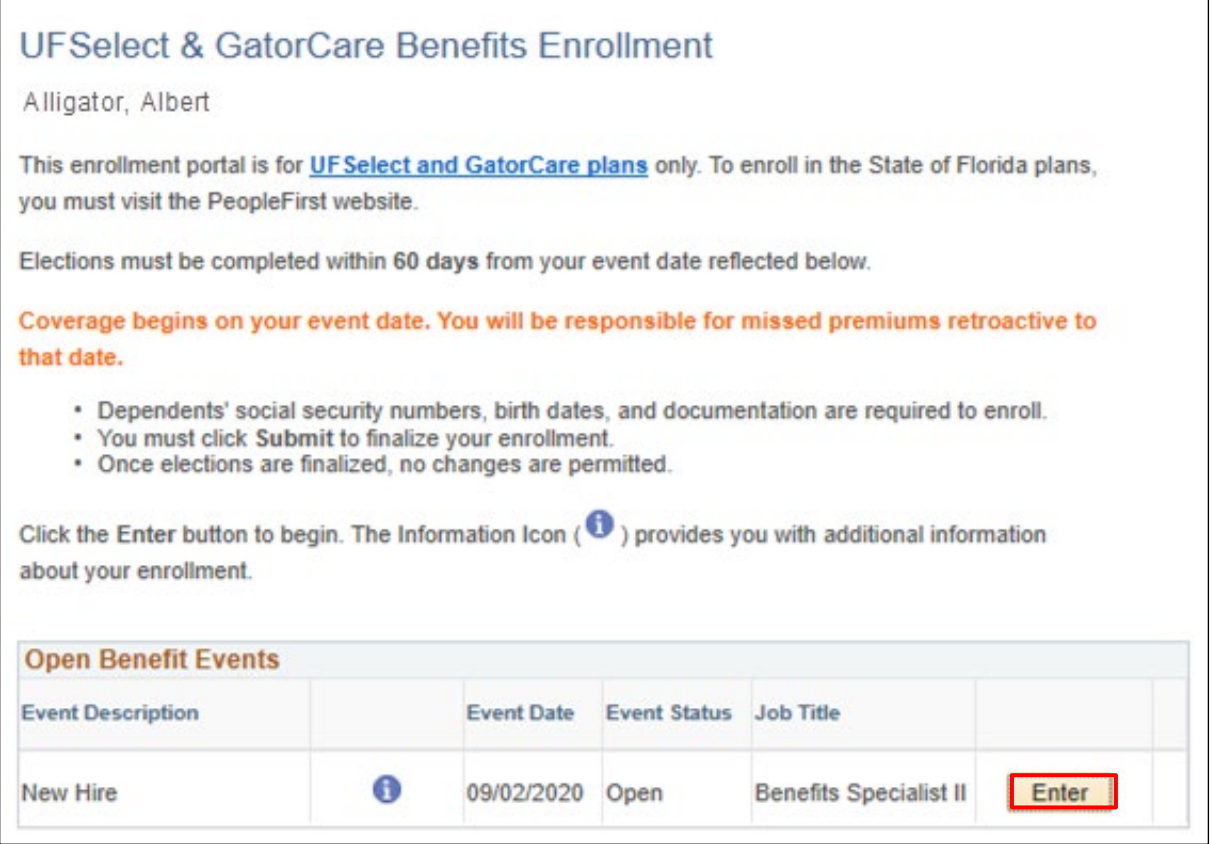

Notes:

- Elections must be completed within **60 days** from your event date which is displayed on the page.
- In the fall, an event for Open Enrollment will also be made available.
- Elections made during Open Enrollment are effective **January 1st**.

## **Step 3: Select Your Benefits and Add Your Dependents**

1. Select the **Edit** button next to each plan to enroll or change your benefit election.

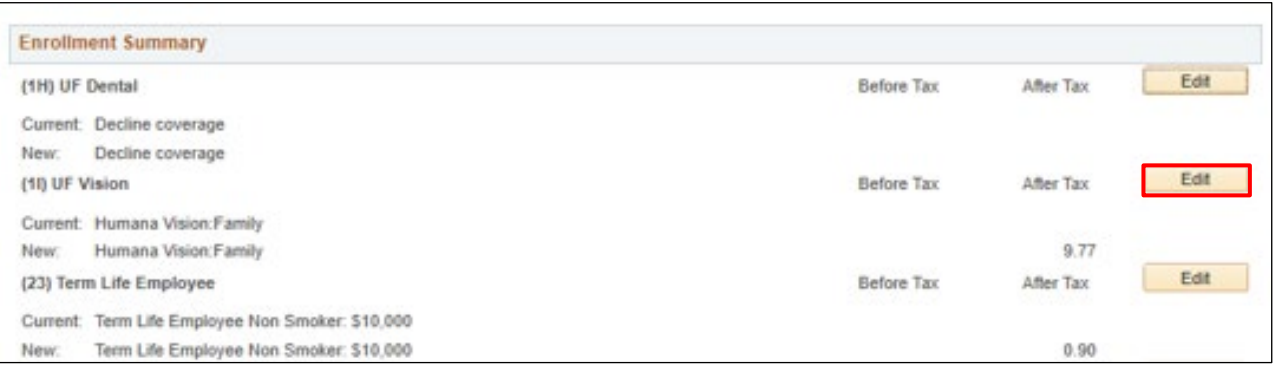

2. Select the **radio button** next to the plan you would like to enroll in.

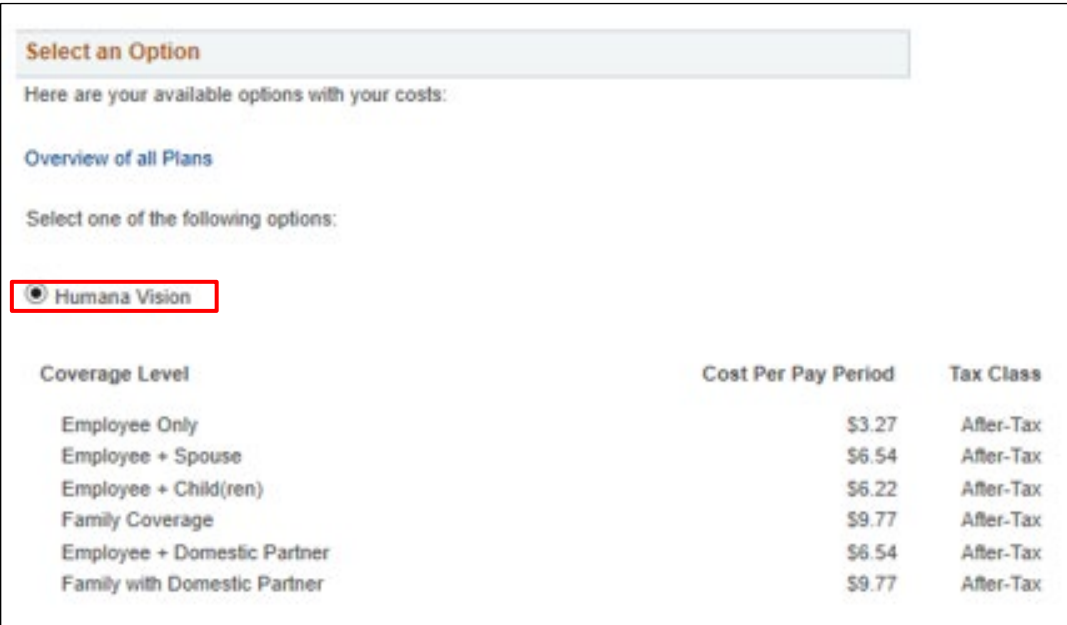

© Training and Organizational Development Human Resources University of Florida, Gainesville, FL 32611

- 3. If you are **enrolling in employee-only coverage**, go to Step 4. If you are including eligible dependents, go to Step 5.
- 4. If you are **enrolling in employee-only coverage**, scroll down and select **Update Elections** to select your plans. Once you select your plans, skip to step 6. (NOTE: If you are enrolling dependents, go to step 5.)

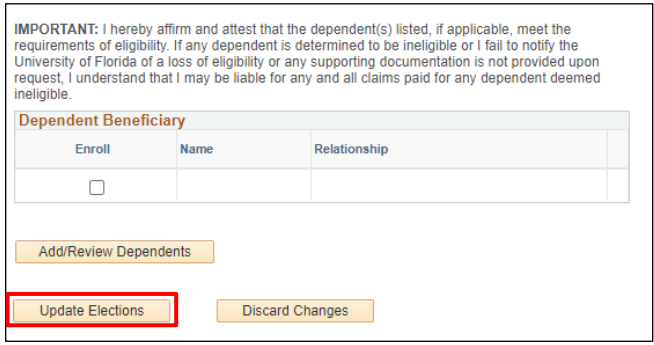

5. If you are **enrolling eligible dependents**, scroll down and select **Add/Review Dependents**. Review the **benefits website** for more information on eligible dependents.

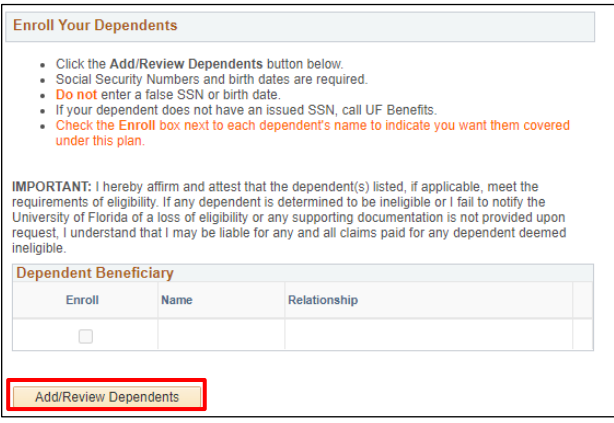

- a. Select a **name** from the list or select **Add a dependent or beneficiary**.
- b. If you select **Add a dependent or beneficiary**, you will need to enter their personal information and select **Save**.

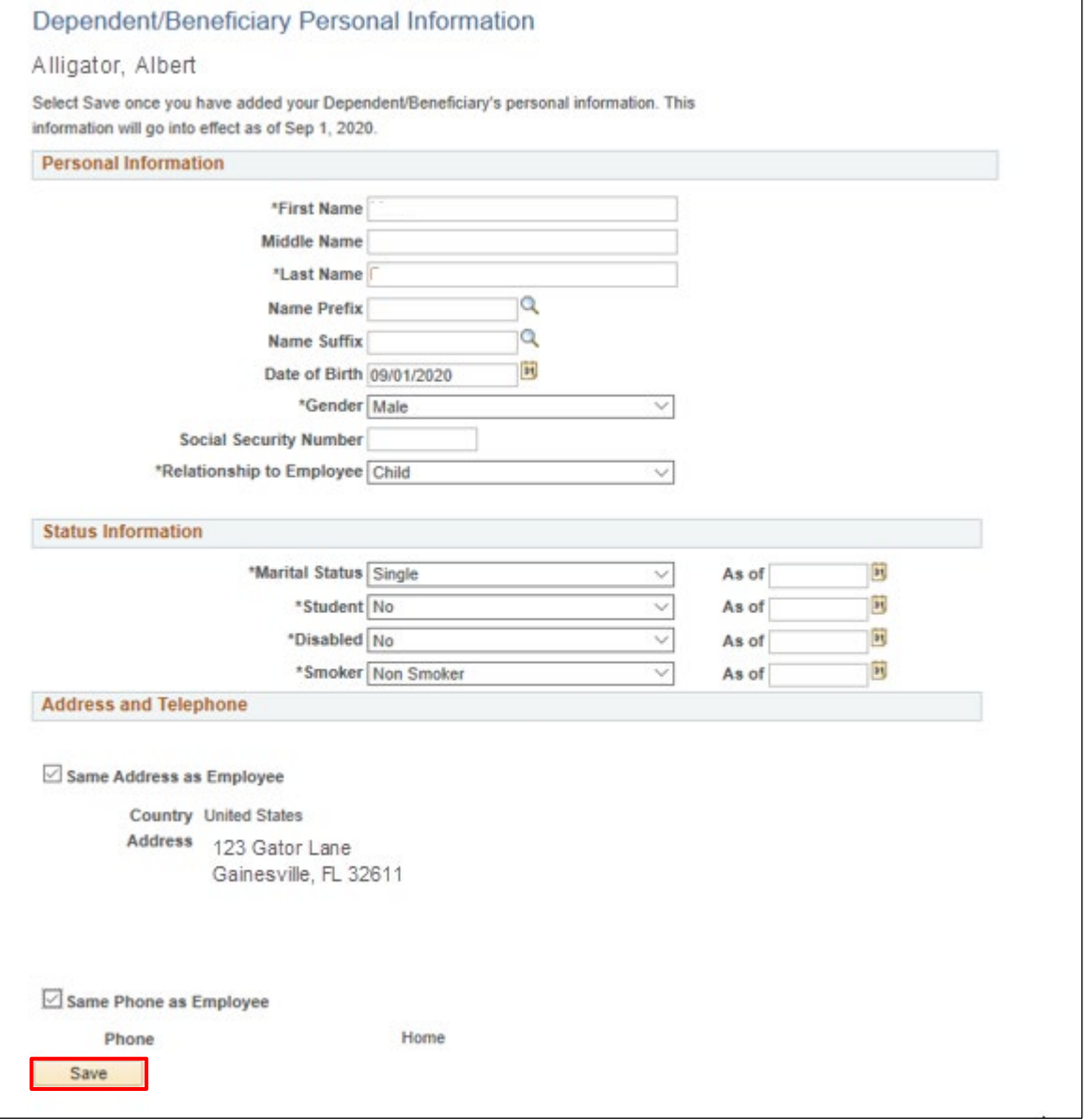

**Note**: You will need Social Security Number and date of birth and other required fields for each dependent or beneficiary that you add. For security, UF's Privacy Office requires validation of your SSN and date of birth to complete the entry. On life plans, your beneficiaries do not need the SSN. Missing dependent information will delay your coverage. If your dependent does not have a SSN, please contact the Benefits Office at [benefits@ufl.edu](mailto:benefits@ufl.edu) or (352)392-2477.

© Training and Organizational Development Human Resources University of Florida, Gainesville, FL 32611

- c. To add additional beneficiaries, select **Add a dependent or beneficiary**.
- d. Click **Plan Election** to return to the Benefits Enrollment page.
- e. Scroll down and select the **check box** for the dependents you want to add.

**Note**: You MUST select **each person** in order to enroll them in coverage or assign them as a beneficiary.

f. Select **Update Elections**.

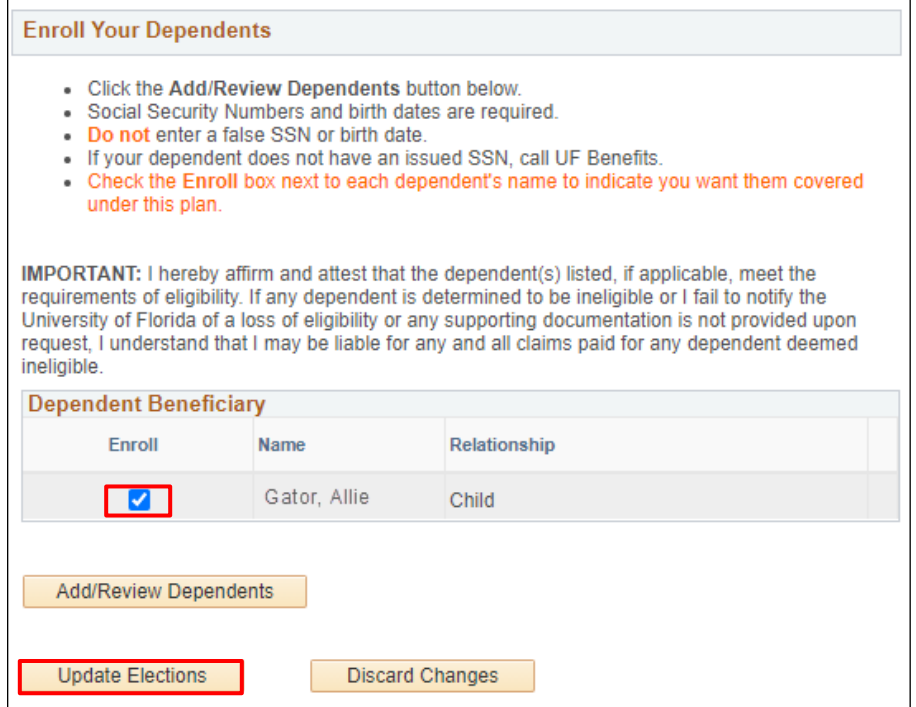

6. Verify your choice, estimated per-pay-period cost, and covered dependents.

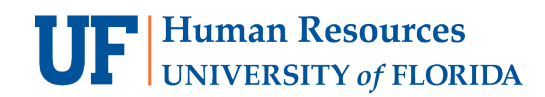

7. Select **OK** or **Discard Changes**.

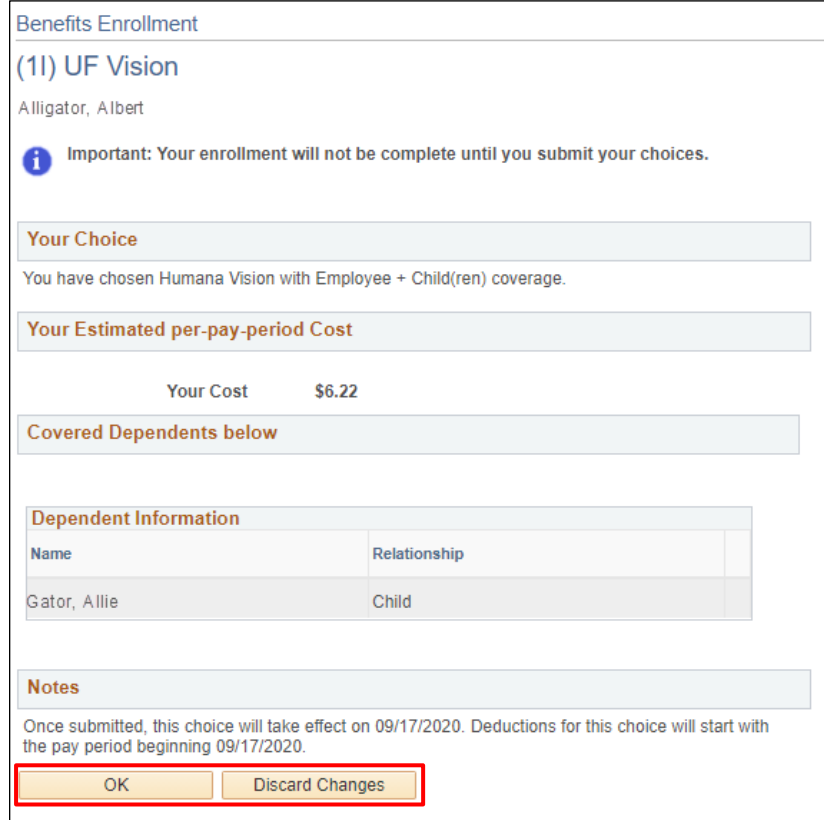

#### **Step 4: Review Election Summary**

- 1. Review the **Election Summary** section displayed at the bottom of the page. This reflects any plan selections you make, along with the total bi-weekly costs.
- 2. Verify that benefit enrollment is active for your selected plan. If **No Coverage** is listed under the plan, you are not enrolled.
- 3. Print the Benefits Enrollment Summary.
- 4. Select **Submit**.

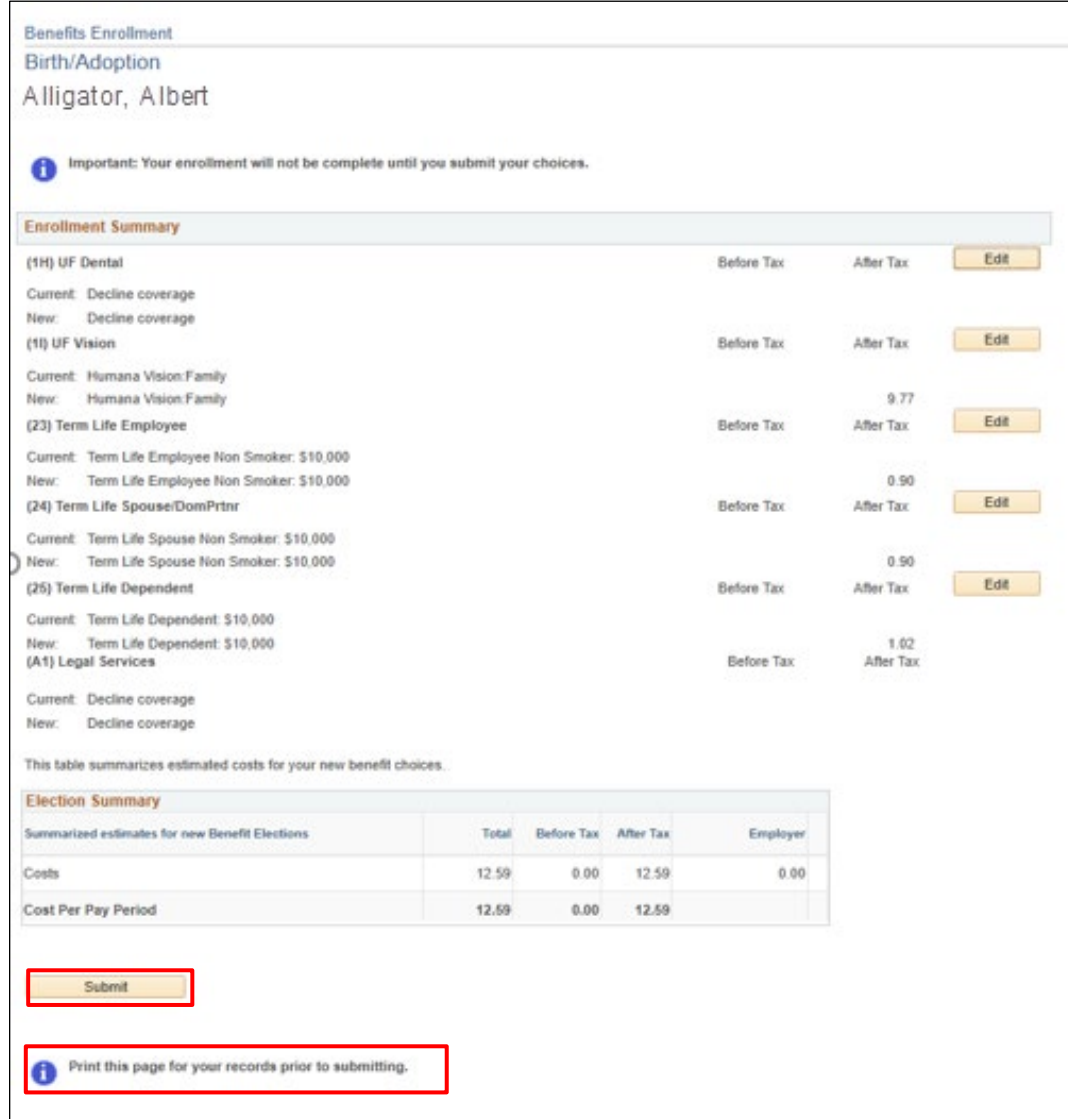

5. Select **Submit** to finalize your benefit selections.

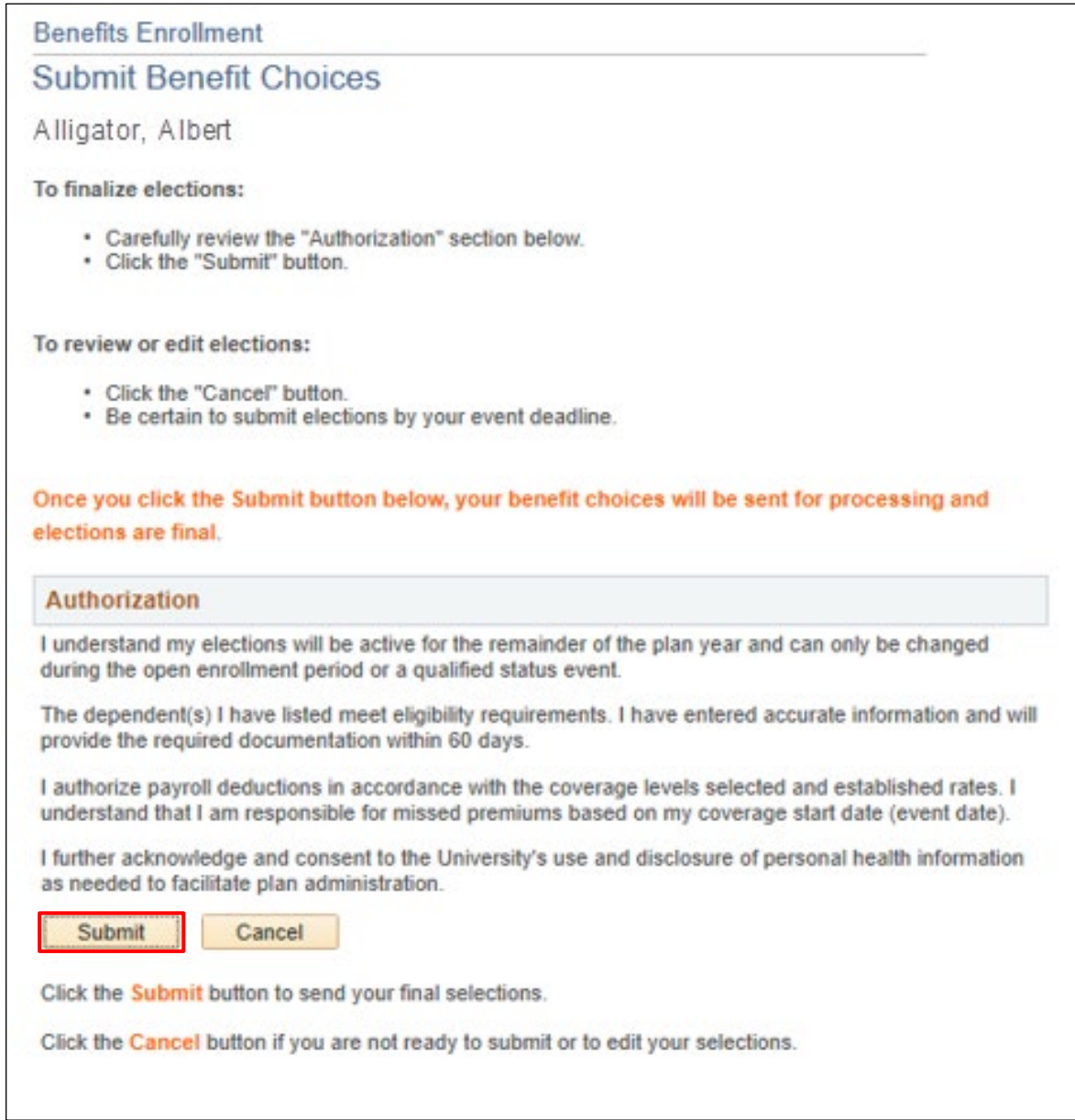

6. Confirm that your elections have been submitted. Select **OK**.

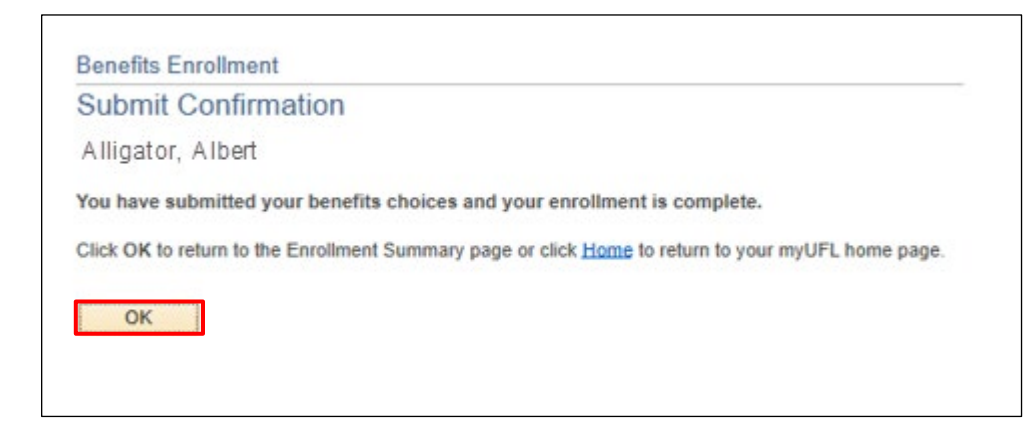

## **For Additional Assistance:**

**Technical Issues** The UF Computing Help Desk 352-392-HELP [helpdesk.ufl.edu](http://helpdesk.ufl.edu/)

**Policies and Procedures** Benefits (352)392-2477 [Benefits@ufl.edu](mailto:Benefits@ufl.edu)

**Note**: You can view your benefits elections anytime by navigating to **NavBar** > **Main Menu** > **My Self Service** > **Benefits** > **Benefits Summary**. Be sure to enter an effective date that is on or after the effective date of your event in order to view your election in the Benefits Summary.